# *1 ) Lancer Open Office*

## **Méthode n° 1**

Cliquez sur l'icône **Open Office**, sur le bureau. Sur l'écran d'accueil, cliquez sur **Présentation.**

## **Méthode n°2**

Cliquez sur **Démarrer** > **Programmes** > **Open Office.org** > **Open Office Impress**

# *2 ) Créer le diaporama*

Dans l'**Assistant Présentation**, laissez **Présentation vierge** coché et cliquez sur le bouton **Créer.**

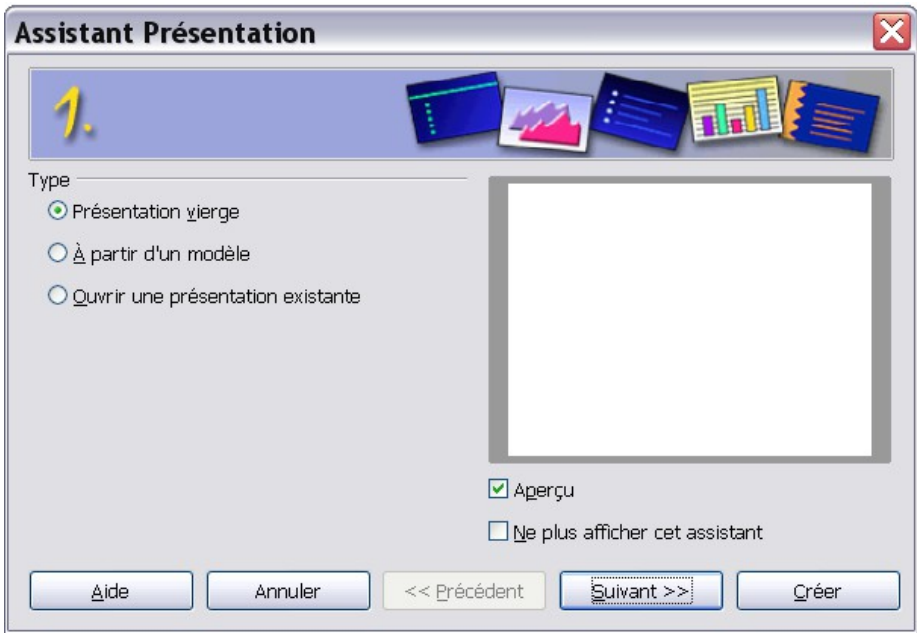

# *3) Insérer des images*

## **Méthode n°1 :**

Copiez-collez les images depuis Internet ou un autre logiciel

## **Méthode n°2 :**

**1)** Dans la barre de menu, cliquez sur **Insertion** > **Image** > **A partir d'un fichier**

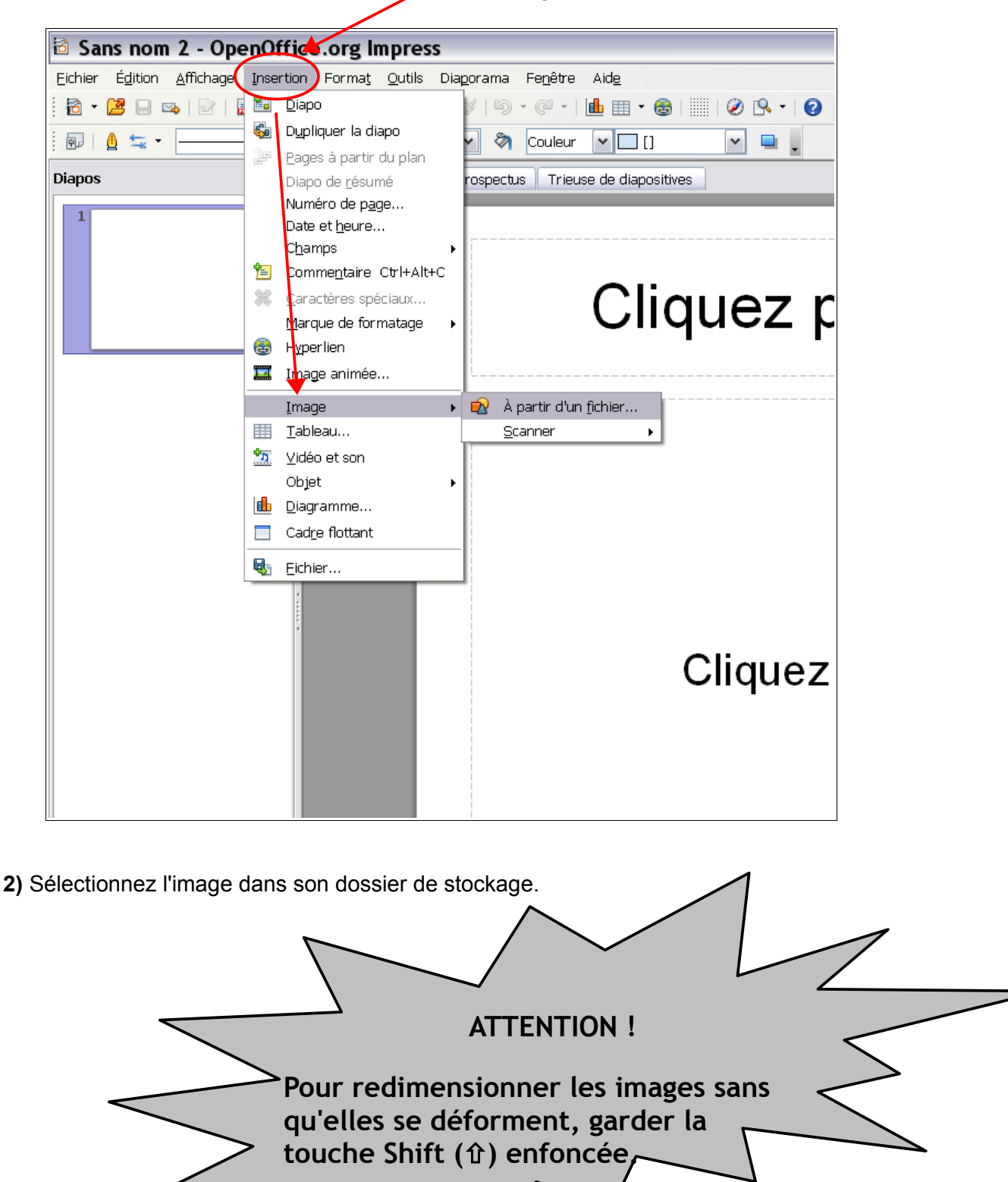

## *4) Insérer des textes*

### **Méthode n°1**

Utilisez les cadres de texte existants.

### **Méthode n°2**

Copiez-collez des textes depuis un autre document.

### **Méthode n°3**

**1)** Dans la barre d'outils Dessin (en bas de la fenêtre), cliquez sur le bouton T.

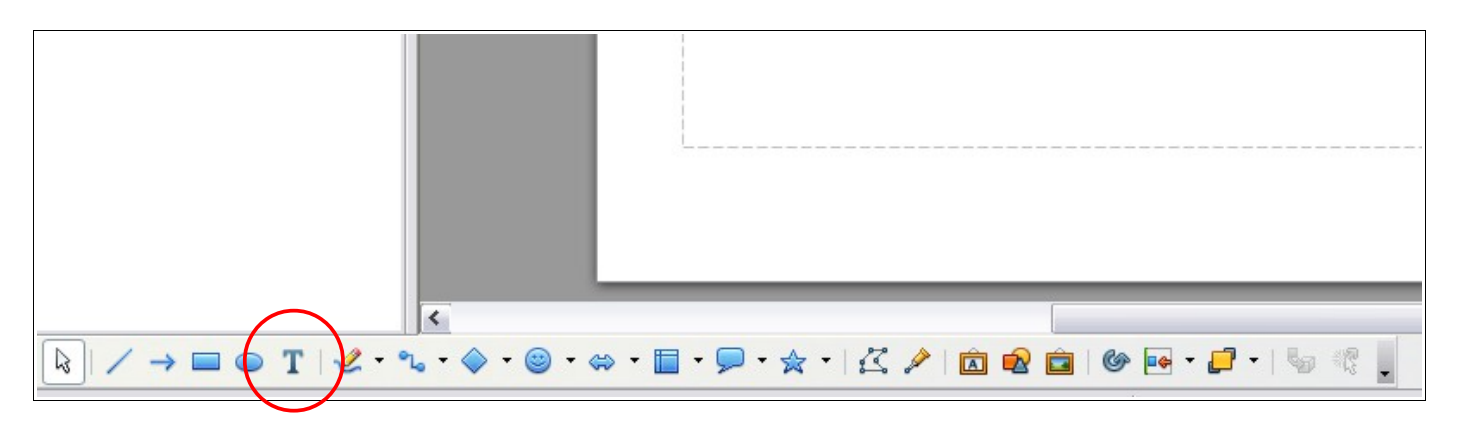

**2)** Avec la souris, tracez la zone de texte à l'emplacement voulu.

**3)** Pour déplacer la zone de texte ou modifier sa forme et sa taille, cliquez sur le bord hachuré. Des petits carrés bleus doivent apparaître autour de la zone de texte.

 **Note :** Pour modifier la taille, la couleur, la police ou l'alignement du texte, utilisez la barre d'outils en haut de la fenêtre.

# *5) Insérer un arrière-plan*

**1)** Cliquez sur **Format** > **Page**

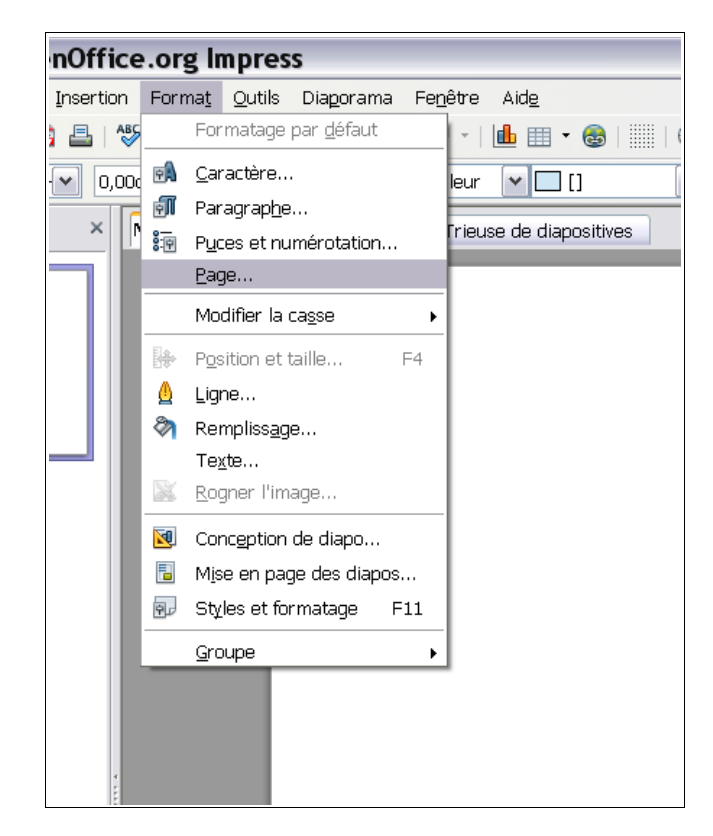

**2)** Dans la fenêtre **Paramétrage de la page**, dans l'onglet **Arrière-plan**, sélectionnez votre choix : **Couleur**, **Dégradé**, **Hachure** ou **Bitmap** (=image).

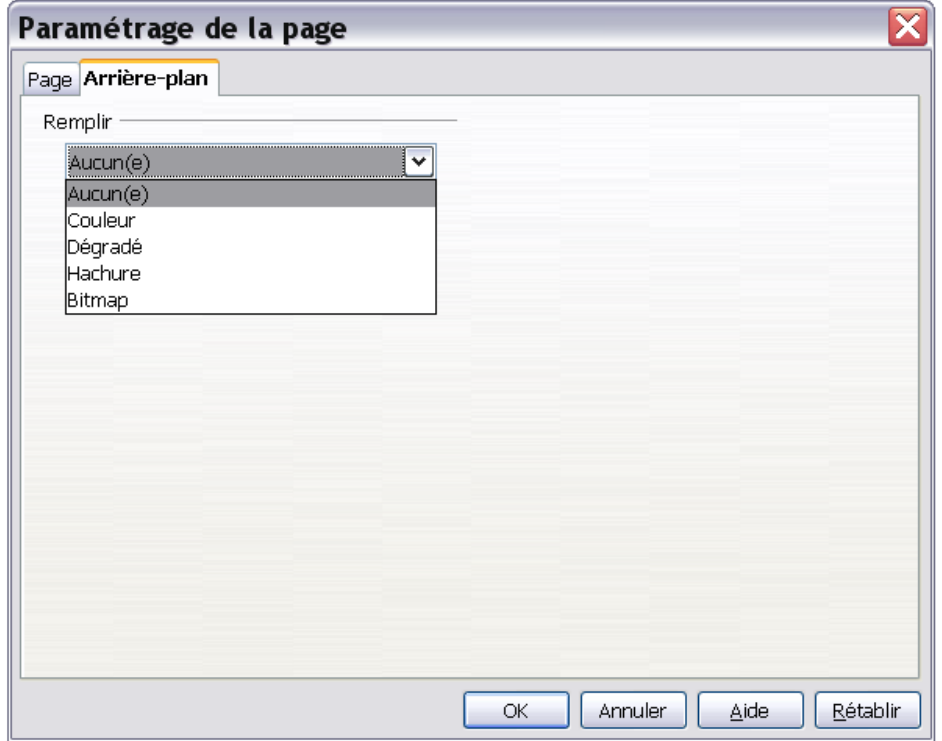

# *6) Ajouter des animations*

- **1)** Sélectionnez l'élément que vous voulez animer.
- **2)** Dans le volet de droite, cliquez sur **Animation personnalisée** puis sur **Ajouter**...

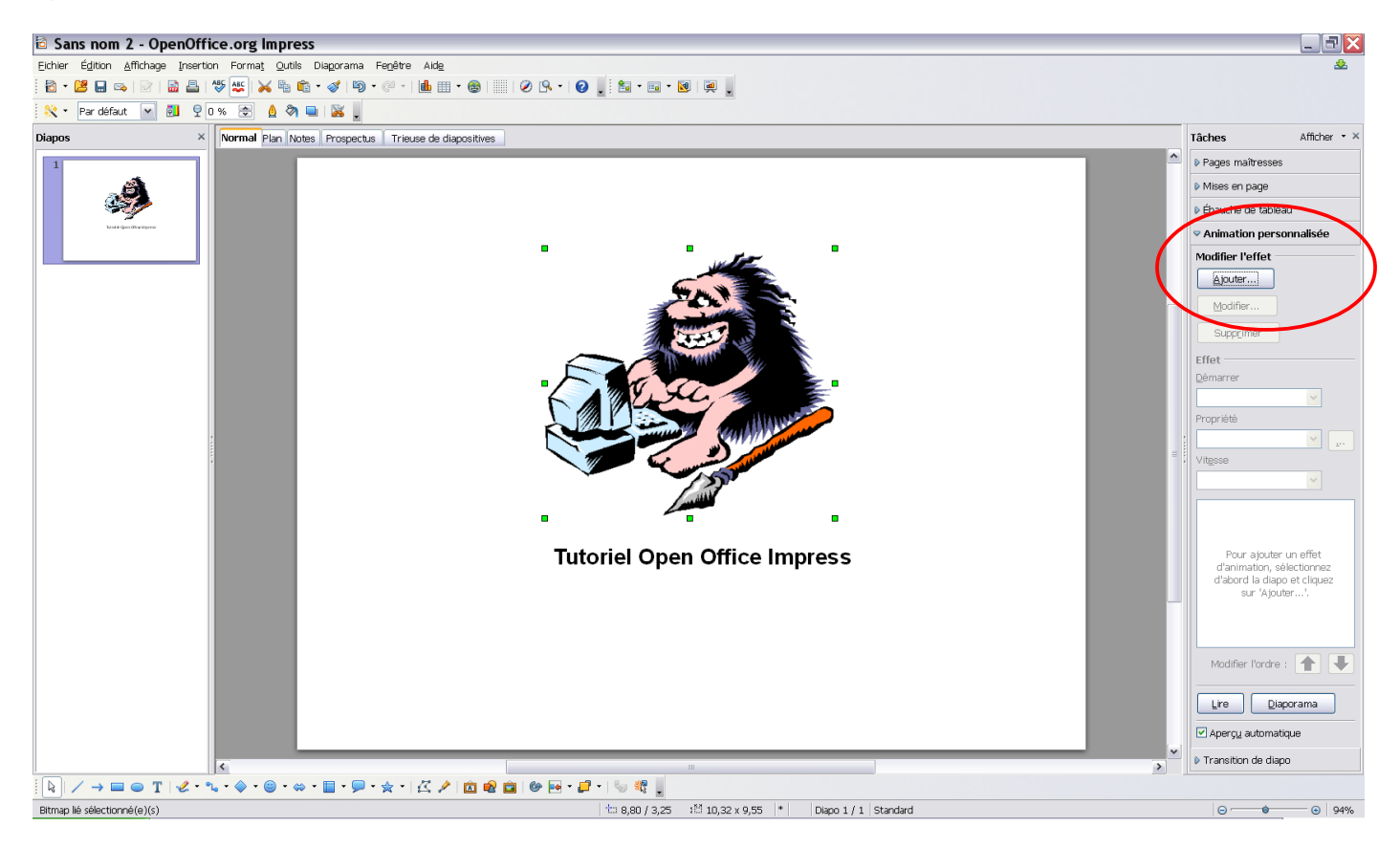

**3)** Dans la fenêtre qui apparaît, sélectionnez l'effet souhaité (Attention : il y a plusieurs onglets) et sa vitesse (en bas). Un aperçu automatique s'effectue. Cliquez sur le bouton OK pour valider

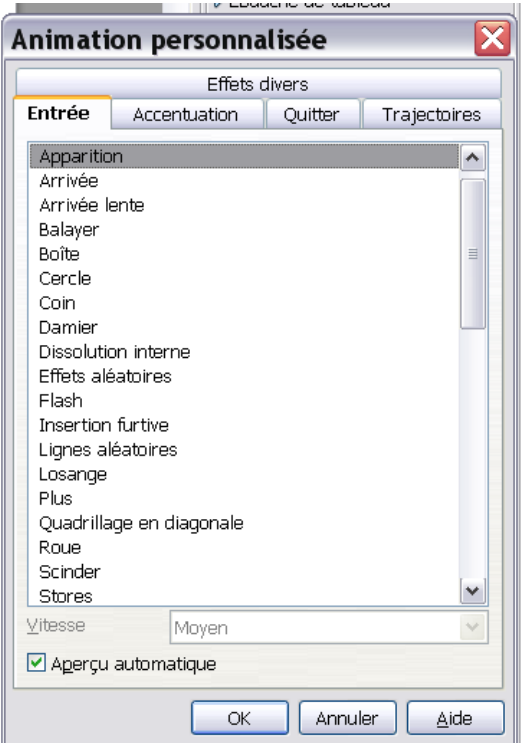

×

 $Lire$ 

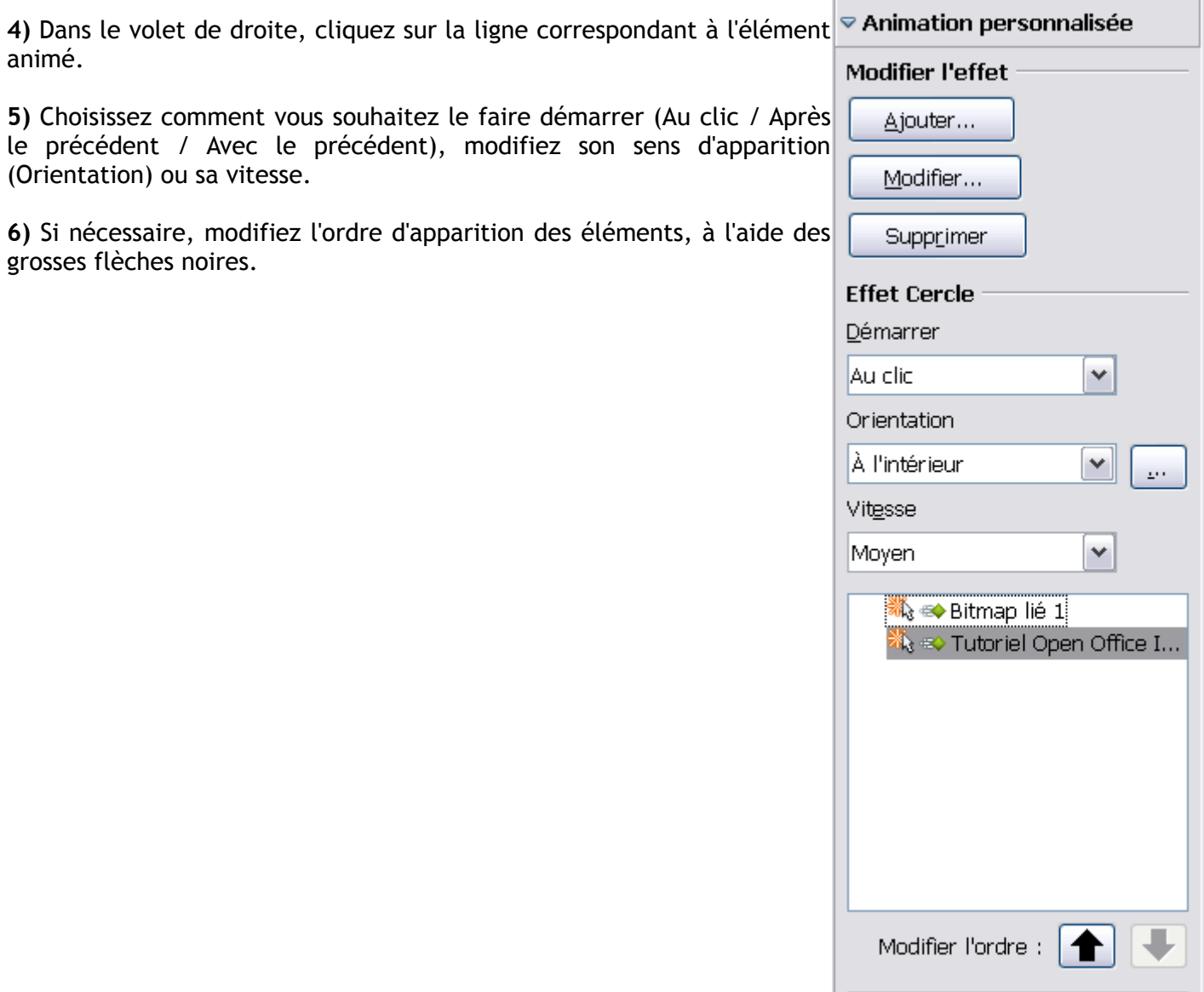

Diaporama

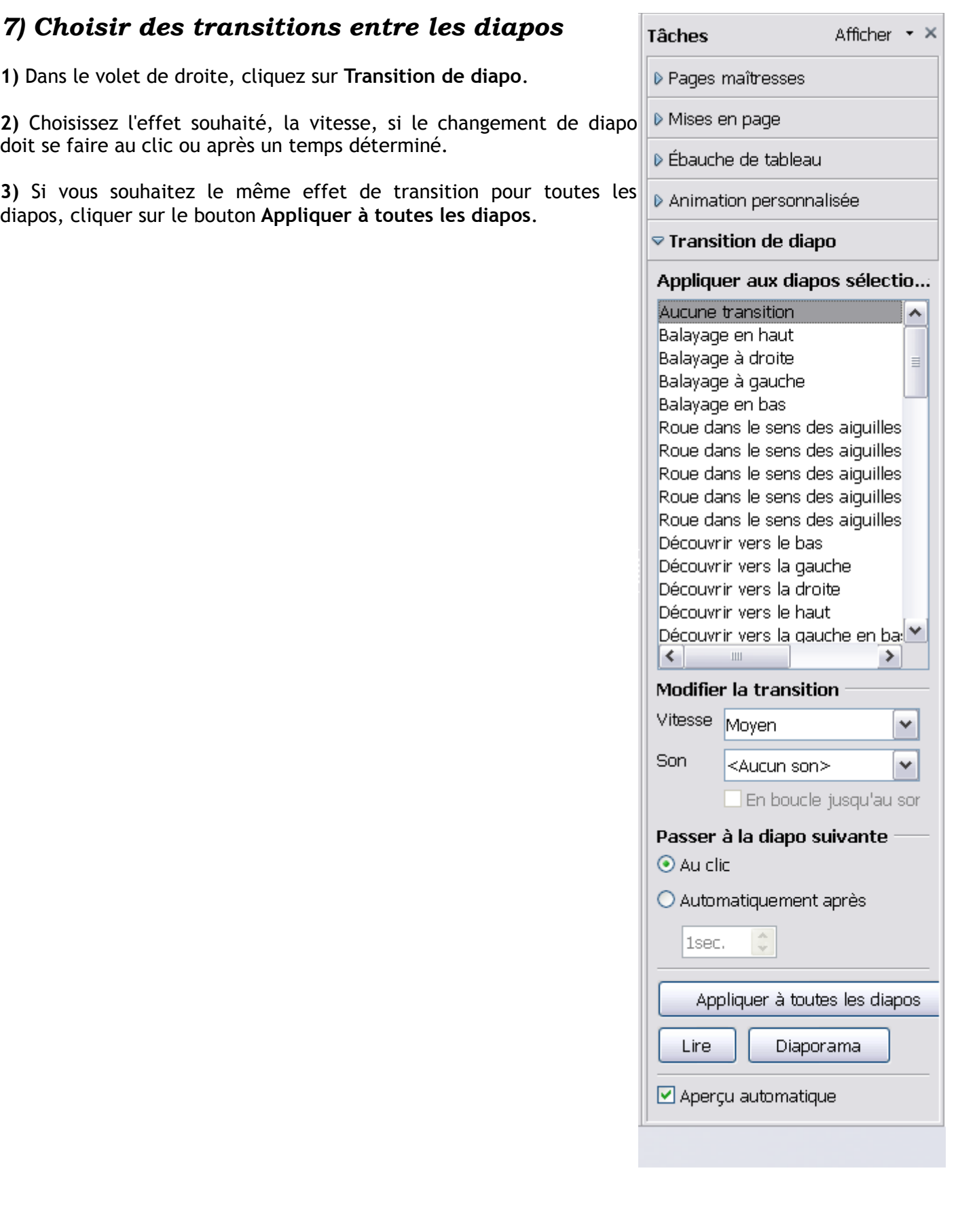